#### **INSTITUTO FEDERAL DE EDUCAÇÃO, CIÊNCIA E TECNOLOGIA DE PERNAMBUCO CAMPUS GARANHUNS**

## **PROGRAMA BOLSA PERMANÊNCIA 2021.2**

Agosto, 2021

Instituto Federal de Educação, Ciência e Tecnologia de Pernambuco

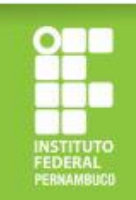

#### **Como faço a inscrição no Programa Bolsa Permanência?**

A inscrição é feita, exclusivamente, por meio eletrônico, através do Sistema Fluxo ([https://fluxo.ifpe.edu.br/accounts/login\)](https://fluxo.ifpe.edu.br/accounts/login), no período estabelecido no cronograma do edital.

### *ATENÇÃO!*

Antes de realizar o primeiro acesso ao Fluxo, é necessário: 1) cadastrar a sua senha do Q-Acadêmico; 2) criar o seu e-mail institucional.

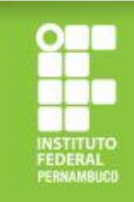

## **Criando a senha de acesso ao Q-Acadêmico**

Para cadastrar sua senha no Q-Acadêmico [\(https://qacademico.ifpe.edu.br/](https://qacademico.ifpe.edu.br/)), siga os passos a seguir:

a) clique em "aluno";

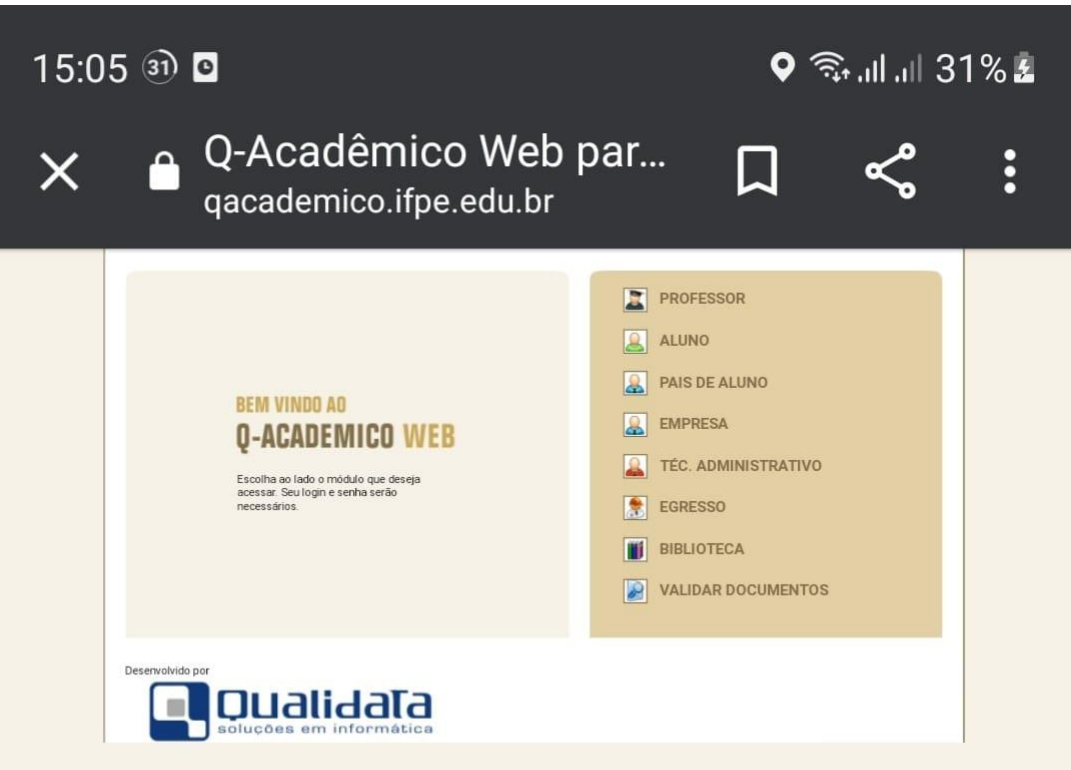

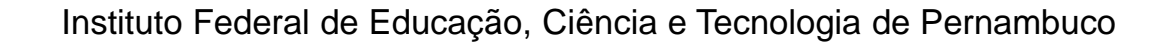

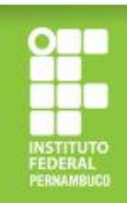

#### **Criando a senha de acesso ao Q-Acadêmico**

b) clique em "primeiro acesso e recuperação de senha";

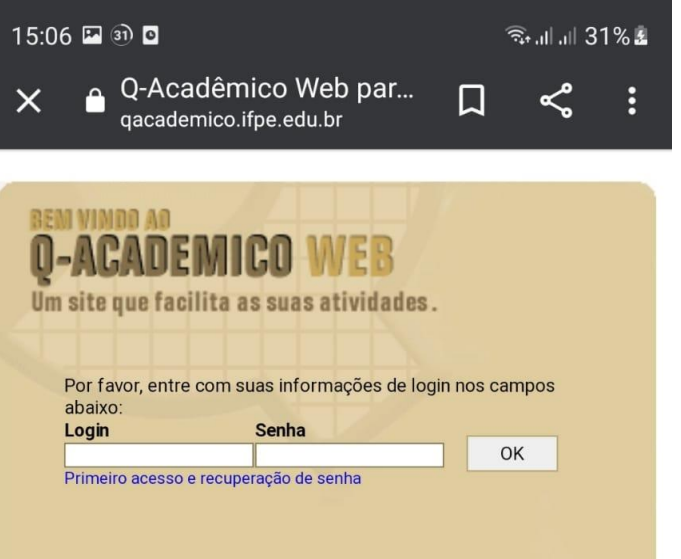

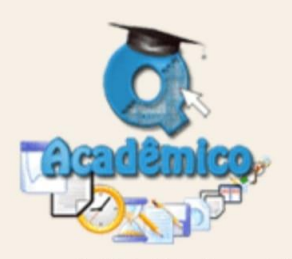

O Q-Acadêmico Web o apro-xima ainda mais da sua instituição, dos seus profes-sores e da sua turma. É uma importante ferramen-ta que possibilitará a você, enquanto estudante, um universo de informações muito grande, ao alcance de poucos cliques.

Qualidata Soluções em Informática www.qualidata.com.br

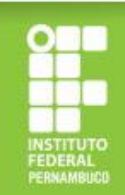

#### **Criando a senha de acesso ao Q-Acadêmico**

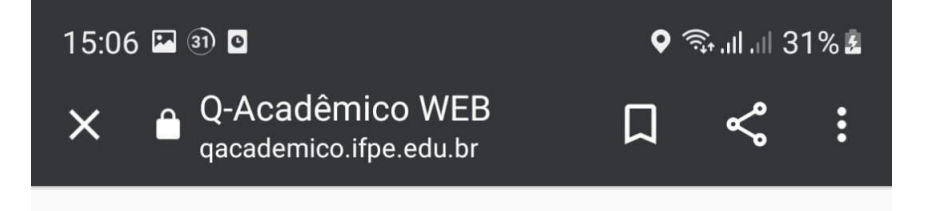

c) informe sua matrícula e crie sua senha.

#### **Recuperar Senha**

Informe sua matrícula ou login para recuperar a senha

Matrícula

Enviar

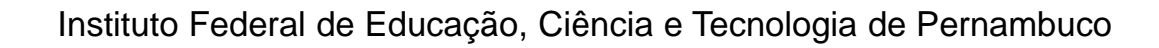

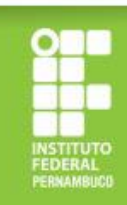

#### **Criando o e-mail institucional do IFPE**

Após a criação de senha do Q-Acadêmico, você deve solicitar o seu e-mail institucional no endereço eletrônico <https://meuemail.ifpe.edu.br/>.

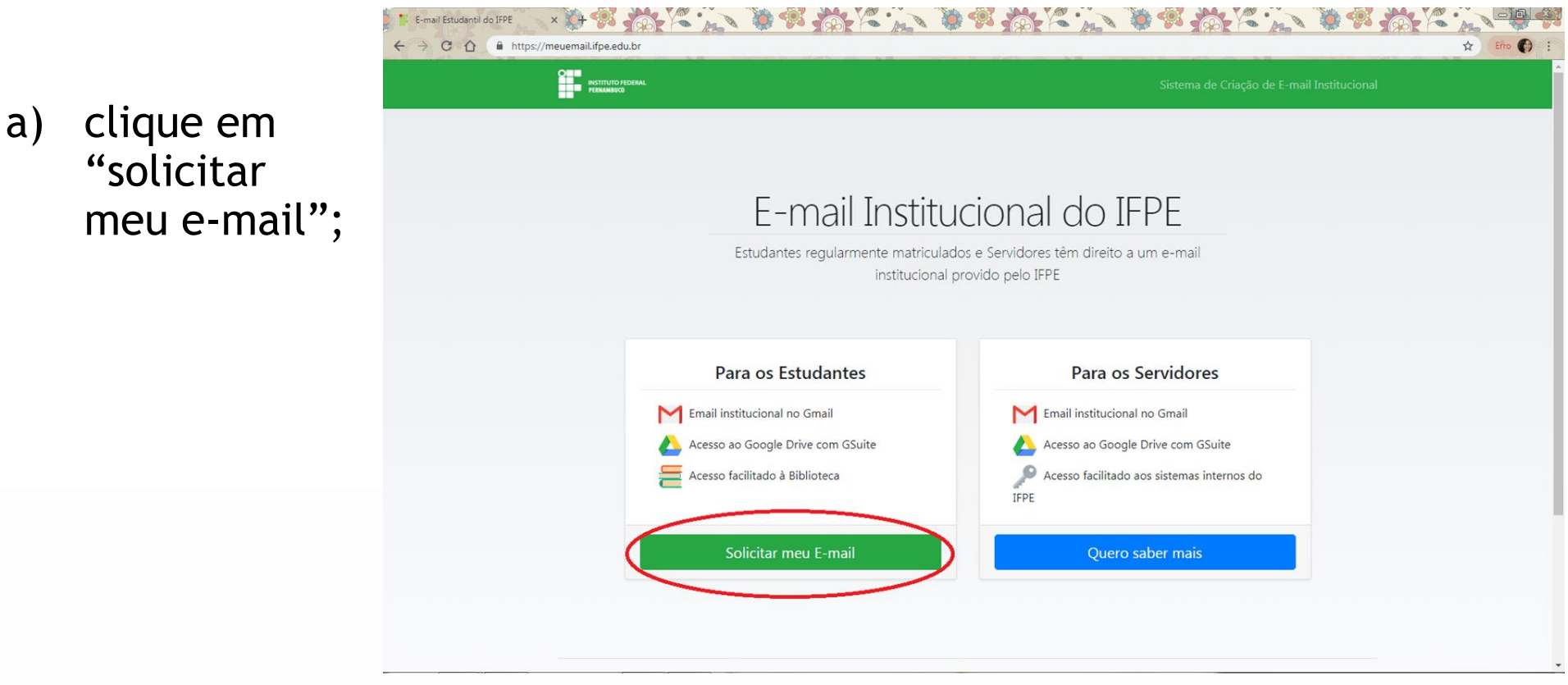

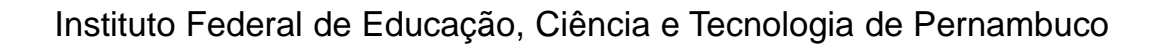

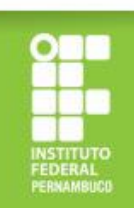

#### **Criando o e-mail institucional do IFPE**

b) informe sua matrícula, sua senha do Q-Acadêmico e clique em "solicitar meu e-mail";

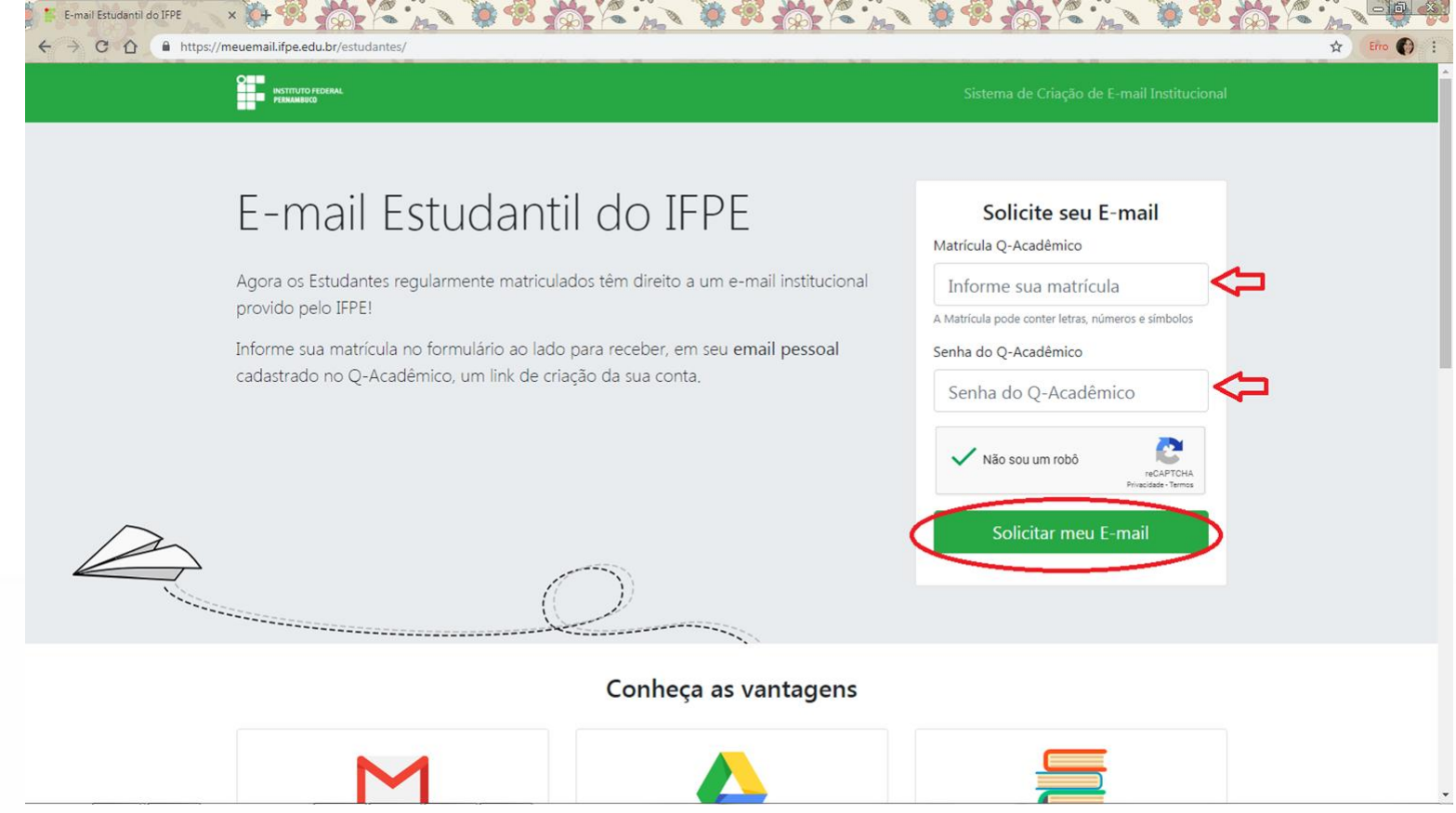

Instituto Federal de Educação, Ciência e Tecnologia de Pernambuco

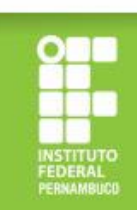

#### **Criando o e-mail institucional do IFPE**

c) Confira seus dados, informe seu e-mail pessoal, aceite os termos de uso e clique em "ok, tudo certo". Ao confirmar esses dados, seu e-mail institucional será criado e as credenciais de acesso serão enviadas para o e-mail pessoal indicado. Após receber os dados de acesso do seu e-mail institucional, você deverá abrir o Gmail e inserir os dados recebidos.

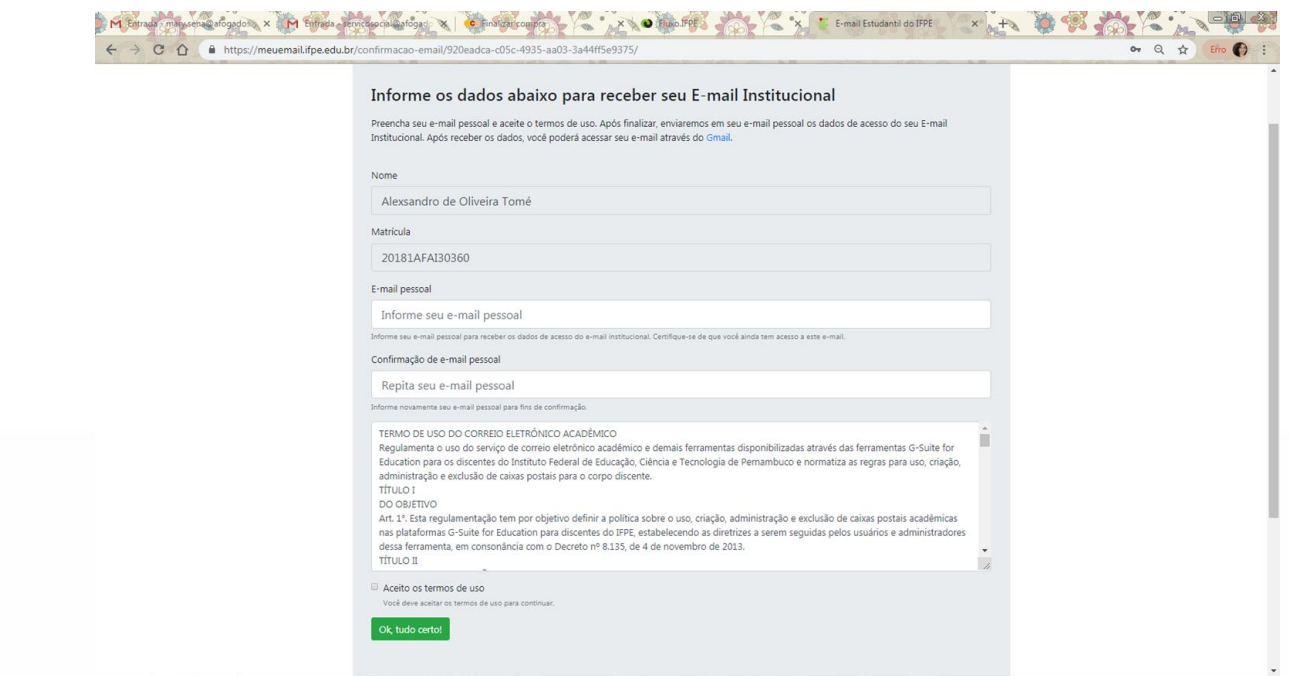

Instituto Federal de Educação, Ciência e Tecnologia de Pernambuco

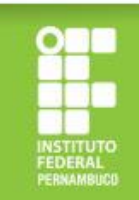

#### **Acessando o Sistema Fluxo**

Após realizar o cadastro de sua senha no Q-Acadêmico e criar o seu e-mail, você deve acessar a página <https://fluxo.ifpe.edu.br/accounts/login>.

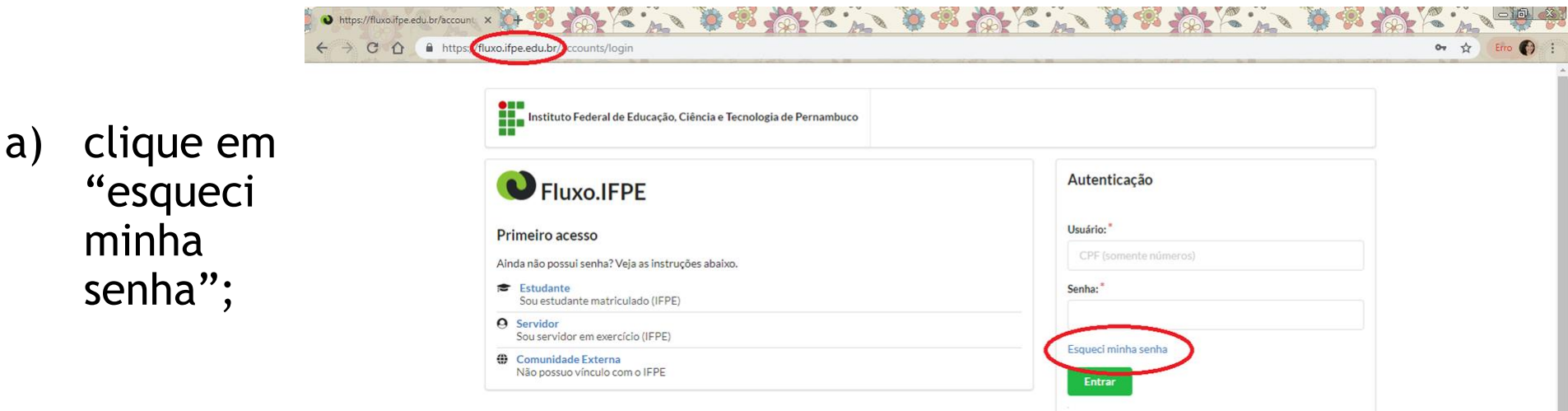

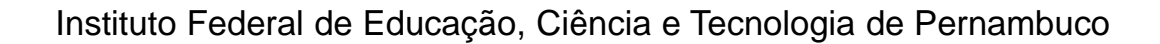

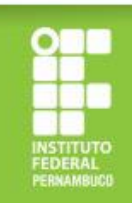

#### **Acessando o Sistema Fluxo**

b) ao clicar em "esqueci senha", você será direcionado para outra página e deverá informar seu CPF (sem traços ou pontos) e clicar em "ok";

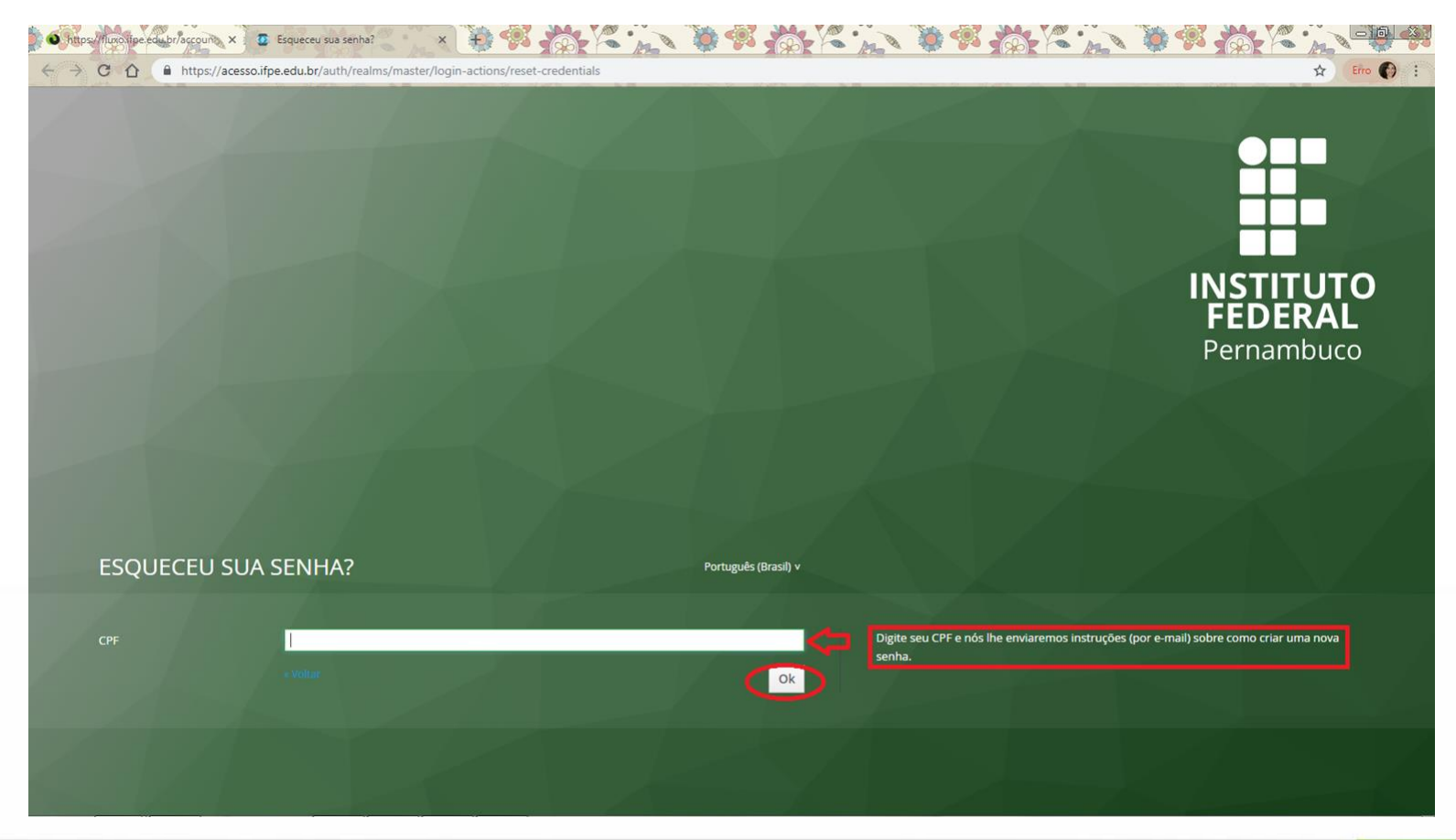

Instituto Federal de Educação, Ciência e Tecnologia de Pernambuco

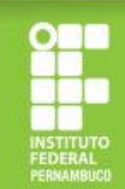

#### **Acessando o Sistema Fluxo**

- c) após concluir os passos (a) e (b), você receberá em seu e-mail institucional um link para criação da senha do Sistema Fluxo;
- d) ao criar a senha, você deve realizar o login no Fluxo informando o seu CPF e a senha criada.

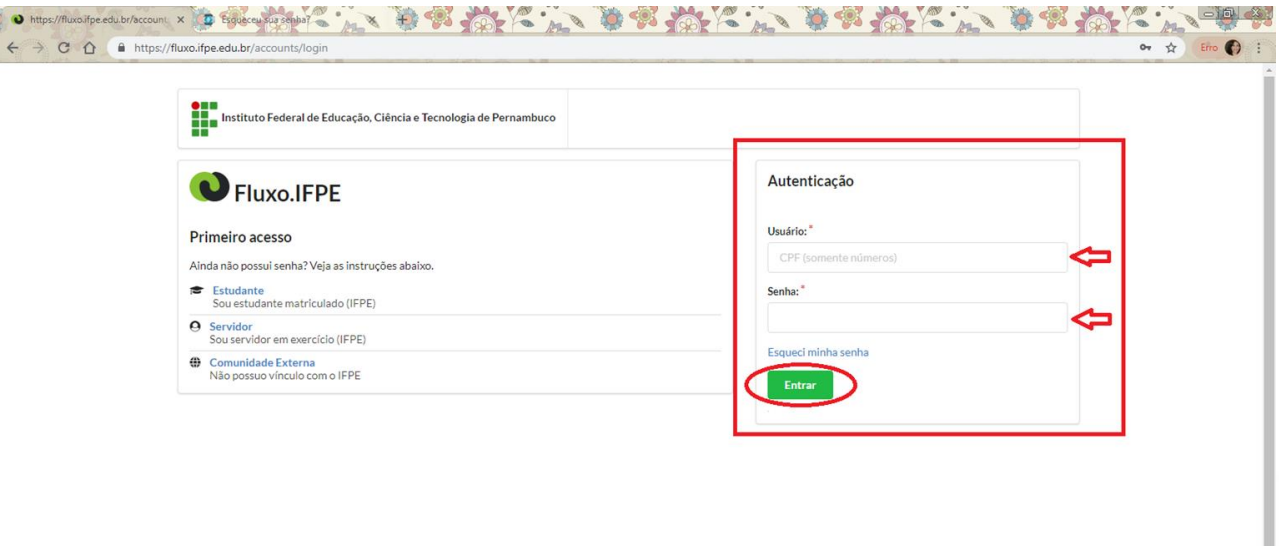

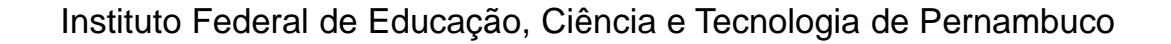

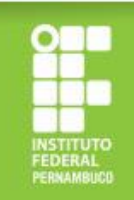

#### Qual a documentação para a inscrição no **Programa Bolsa Permanência?**

A documentação para inscrição no Programa Bolsa Permanência é composta por uma documentação geral para todos/as os/as candidatos/as e outra estabelecida conforme o perfil socioeconômico do/a estudante, havendo três perfis:

**Grupo 1** - Estudantes cotistas com renda per capita de até 1,5 salário mínimo (um salário mínimo e meio), ingressantes a partir de 2015.2;

**Grupo 2** - Estudantes beneficiários/as ou que tenham em seu núcleo familiar pessoas atendidas pelos programas Bolsa Família ou Benefício de Prestação Continuada (BCP) ou cuja a família seja cadastrada no Cadastro Único da Assistência Social (CádÚnico);

**Grupo 3** - Demais estudantes.

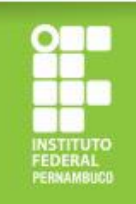

1. Frente e verso do RG do/a estudante (podendo utilizar a versão atual ou antiga)

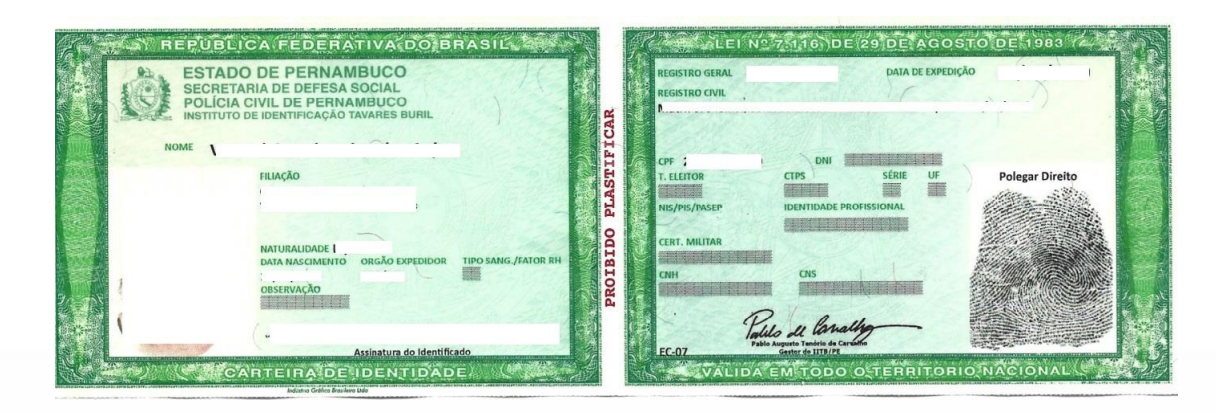

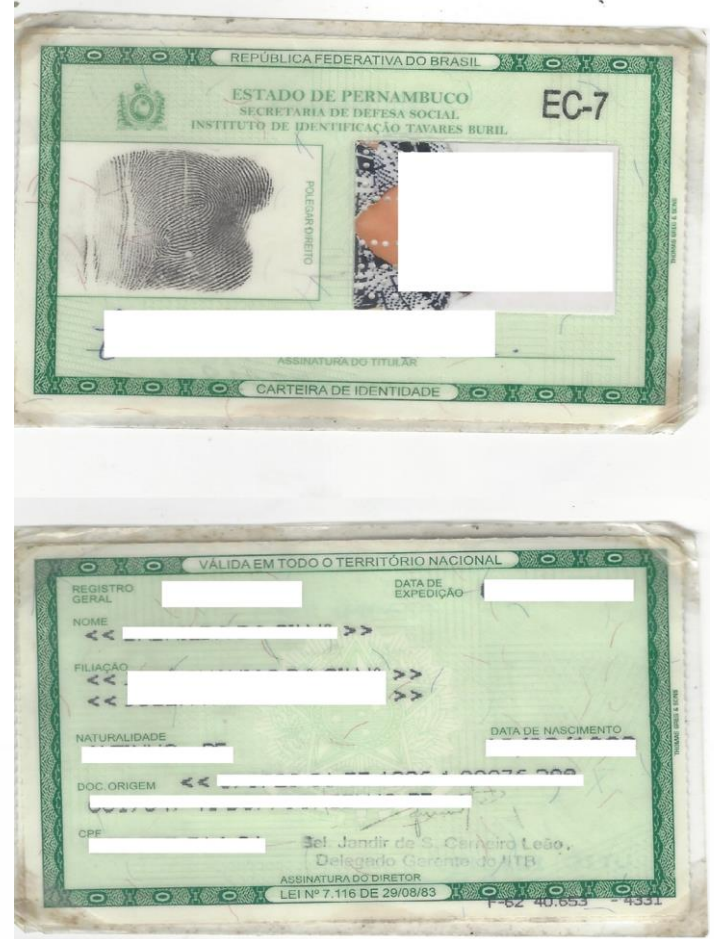

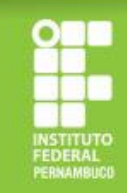

Instituto Federal de Educação, Ciência e Tecnologia de Pernambuco

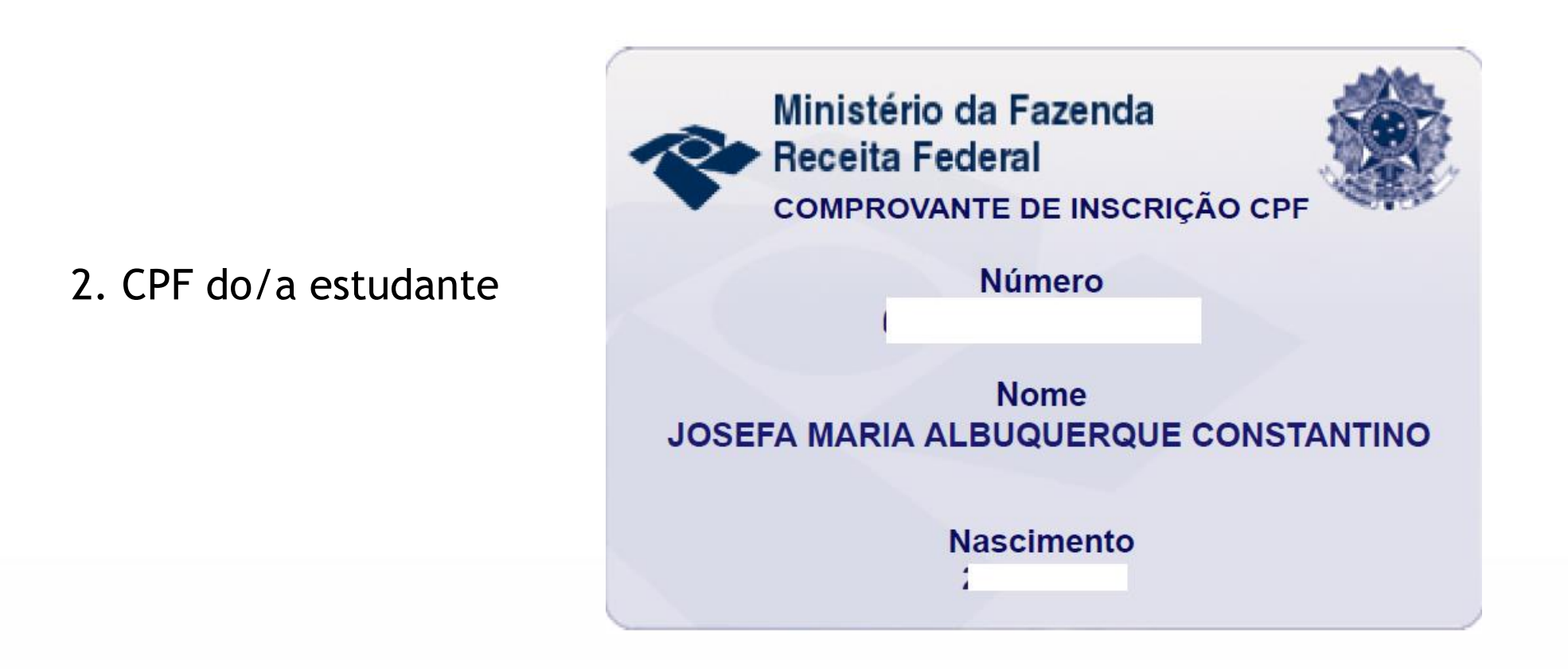

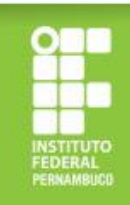

3. CPF dos membros familiares maiores de 18 anos (só será aceito documento oficial com nome civil e número de CPF) *Em caso de utilização da versão atual do RG para fins de comprovação do CPF, é necessário anexar o documento completo (frente e verso), tendo em vista que neste documento o nome do titular só consta na frente.*

Frente e verso do RG (versão atual)

Ministério da Fazenda **Receita Federal COMPROVANTE DE INSCRIÇÃO CP Número Nome JOSEFA MARIA ALBUQUERQUE CONSTANTINO Nascimento** 

É possível emitir o CPF no site

<https://servicos.receita.fazenda.gov.br/Servicos/CPF/ImpressaoComprovante/ConsultaImpressao.asp>

Instituto Federal de Educação, Ciência e Tecnologia de Pernambuco

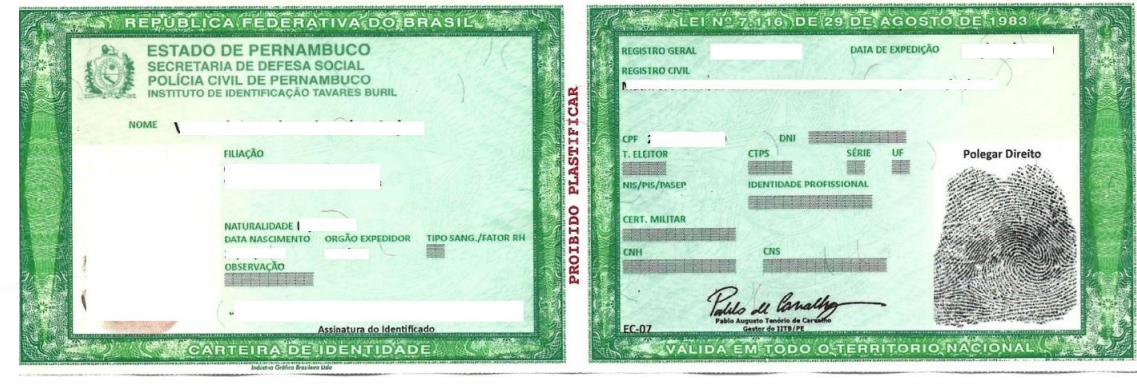

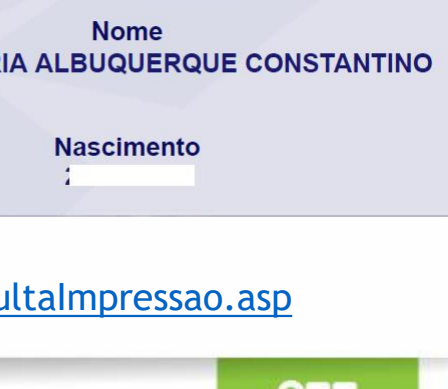

#### CPF comum

4. Comprovante dos dados bancários em nome do/a estudante

*Para fins de comprovação dos dados bancários, só serão aceitos: extrato ou cartão ou print de aplicativo referente à conta bancária em nome do/a estudante, constando o nome do/a estudante, o nome do banco e os números de agência e conta, conforme os exemplos a seguir.*

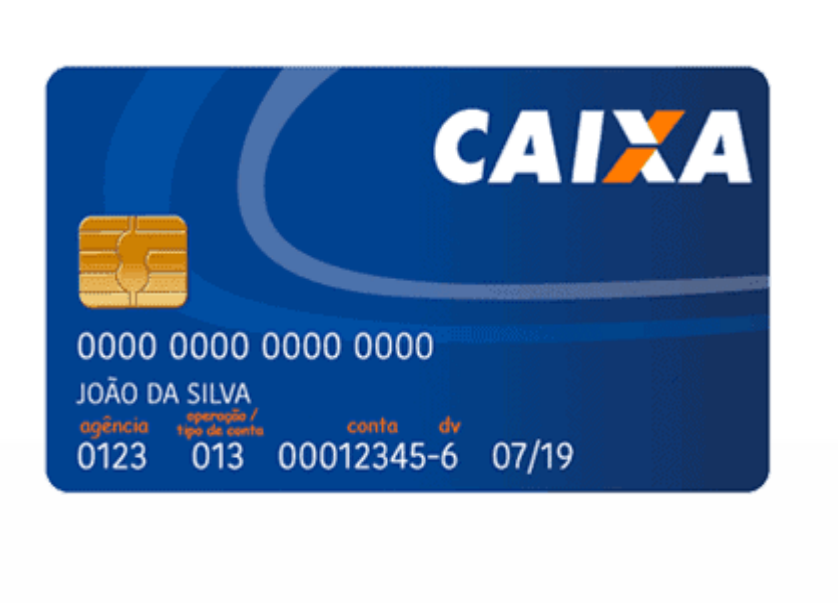

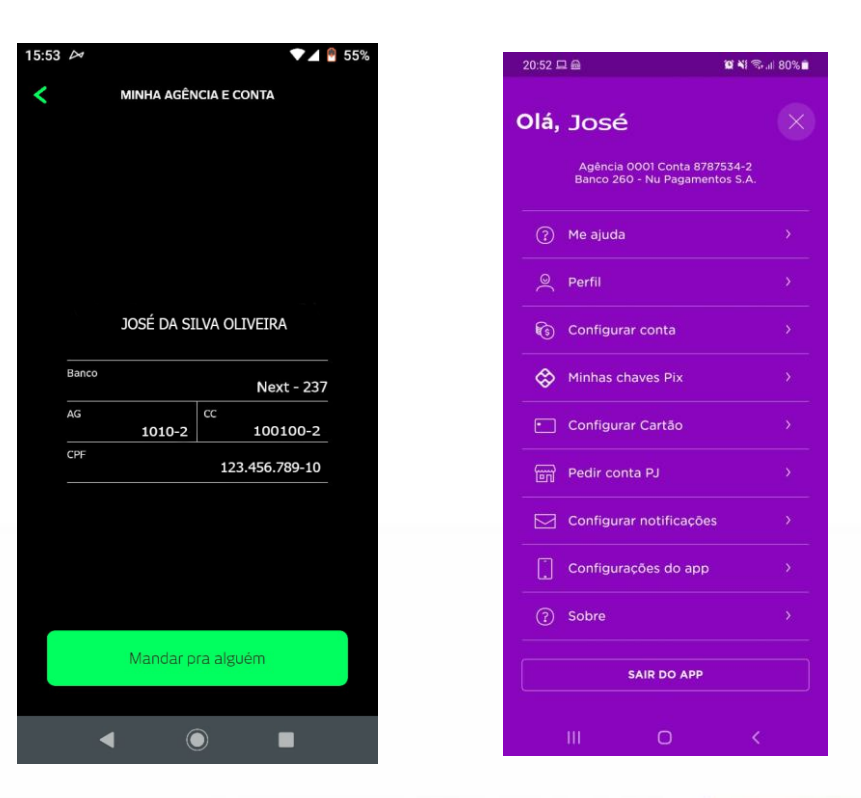

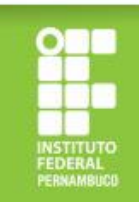

#### **Documentação específica para os/as candidatos/as dos Grupos 2 e 3**

Para os/as estudantes atendidos/as pelo Bolsa Família/BPC/CadÚnico (Grupo 2) e demais estudantes (Grupo 3), além da documentação informada anteriormente, é necessária a apresentação dos seguintes comprovantes:

#### **Grupo 2 (Bolsa Família/BPC/CadÚnico):**

comprovante do programa social, atualizado em 2021, constando o nome do beneficiário e o nome do programa.

#### **Grupo 3 (Demais estudantes):**

declaração de renda bruta familiar (anexo), devidamente preenchida, assinada e datada.

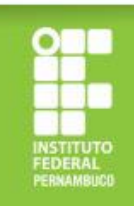

#### **Como realizar a comprovação do Bolsa Família?**

No caso do Bolsa Família, deverá ser apresentado extrato bancário ou print de aplicativo, atualizados em 2021, constando: o nome do beneficiário e o nome do programa.

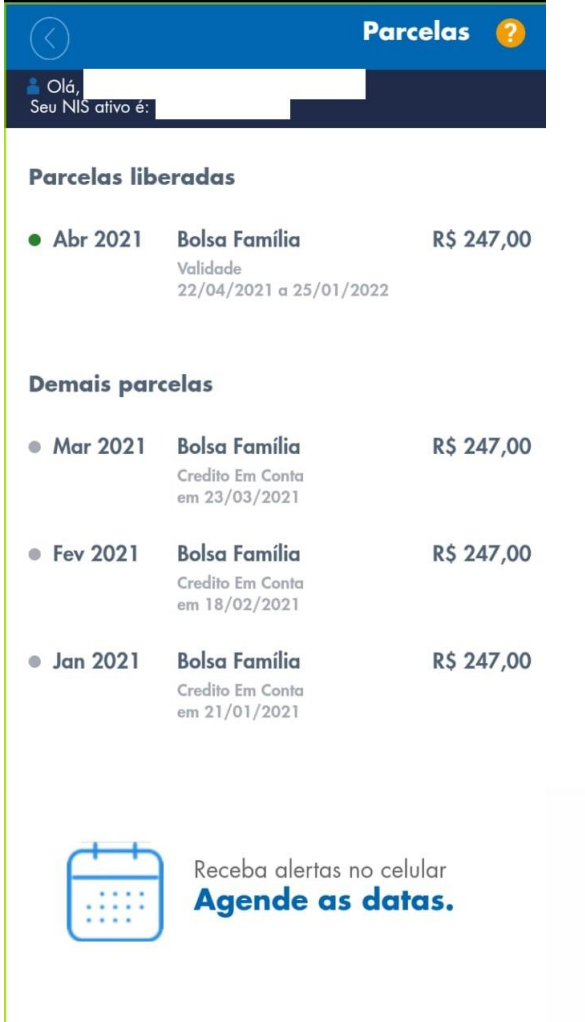

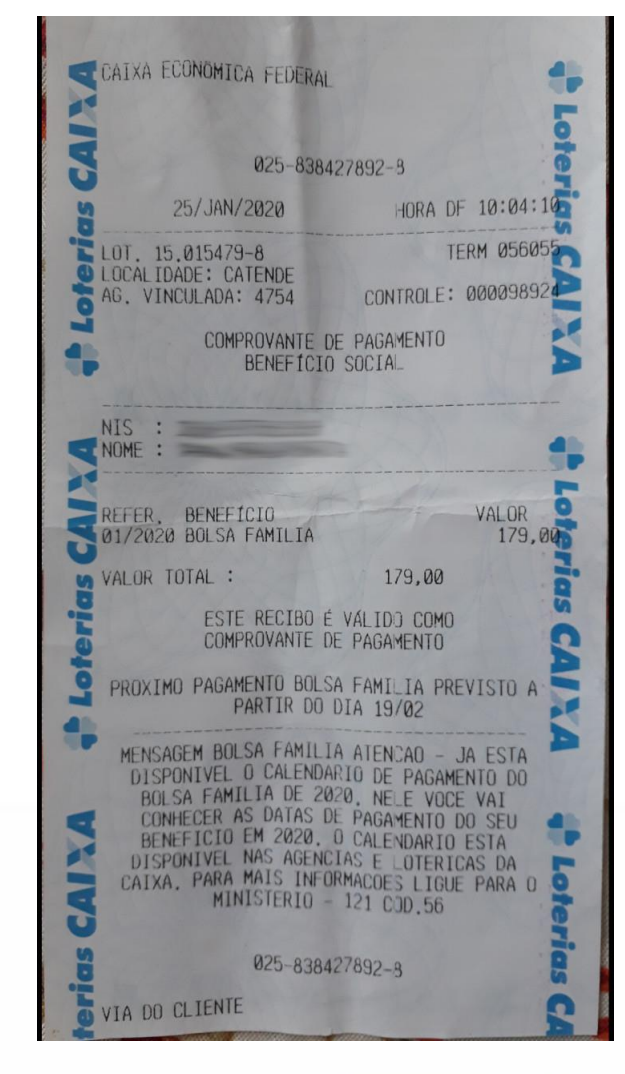

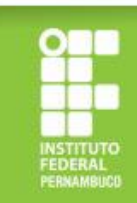

#### **Como realizar a comprovação do Bolsa Família?**

Caso você não tenha acesso ao extrato identificado (com o nome do beneficiário e do programa), substitua pelo comprovante de saque do benefício (atualizado em 2021) junto com a foto do cartão (que tenha o nome do Programa Bolsa Família), conforme exemplo abaixo.

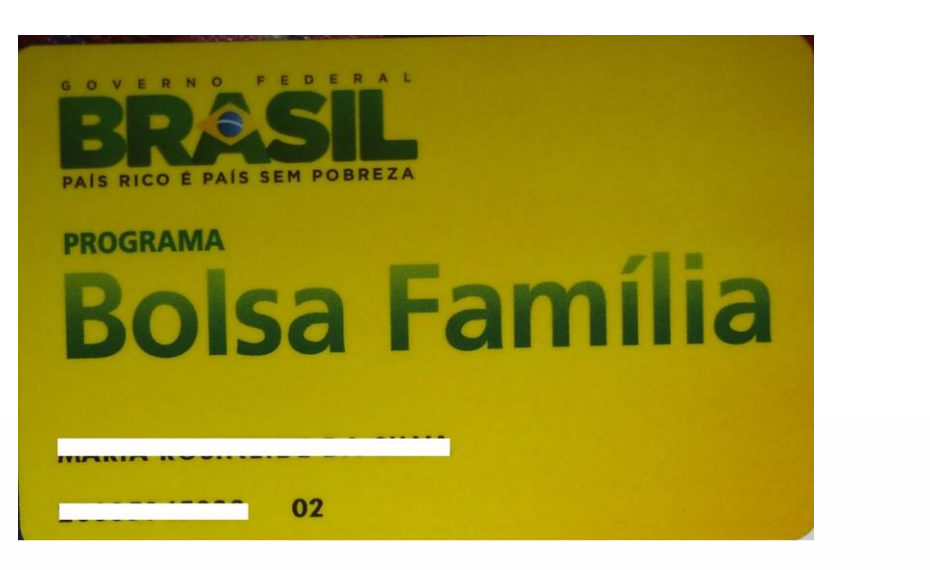

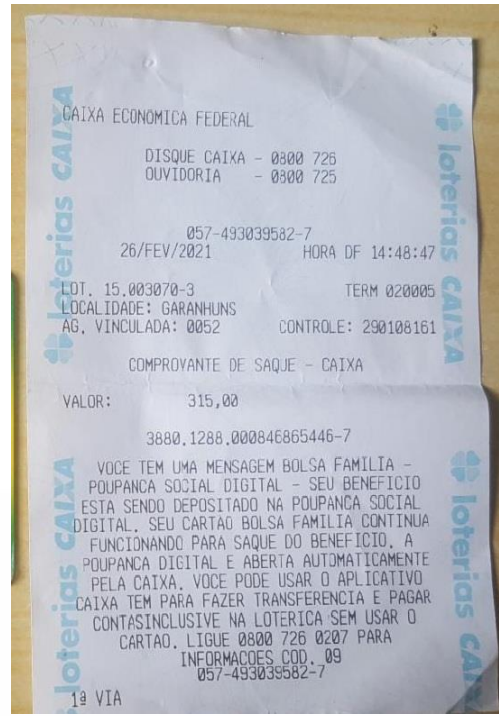

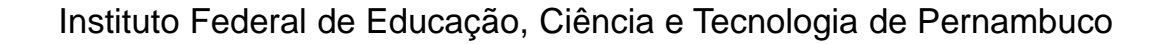

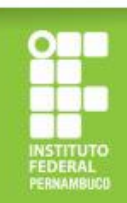

#### **Como realizar a comprovação do BPC?**

No caso do Benefício de Prestação Continuada (BPC), deverá ser apresentado o extrato bancário atualizado em 2021 e o cartão do benefício, constando o nome do/a beneficiário/a e o nome do benefício recebido (BPC) ou declaração emitida pelo INSS (atualizada em 2021).

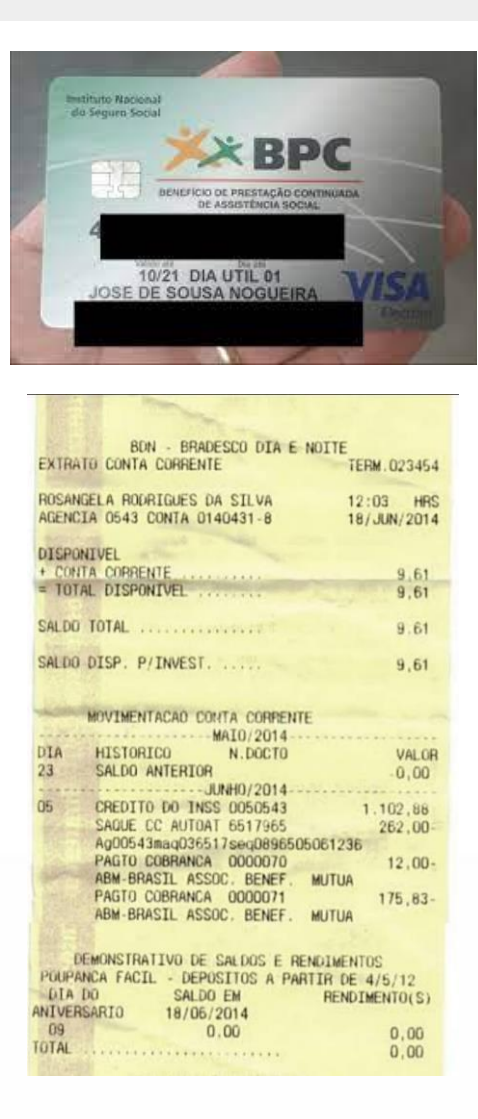

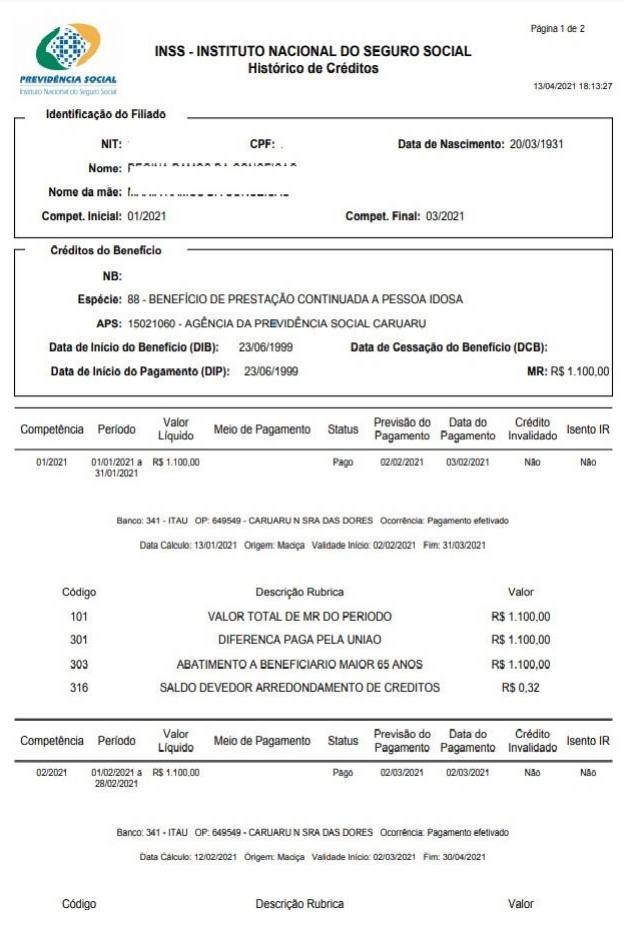

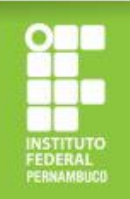

#### **Como realizar a comprovação do CadÚnico?**

No caso dos/as estudantes inscritos/as no CadÚnico, a comprovação poderá ser feita apresentando a Folha Resumo do Cadastro Único (disponibilizada nos Centros de Referência da Assistência Social – CRAS) ou o Comprovante de Cadastramento gerado através do link https://meucadunico.cidad [ania.gov.br/meu\\_cadunico/.](https://meucadunico.cidadania.gov.br/meu_cadunico/)

#### FOLHA RESUMO CADASTRO ÚNICO - V7 L-INFORMAÇÕES RELATIVAS AO CADASTRO DA FAMÍLIA 101 CÓDIGO FAMILIAR 015115026-19 1.10 DATA DA ENTREVISTA: 14/03/2014 BEHBA BER GABITA BA FALIS IA, BE FROM **IL-ENDERECO DA FAMÍLIA** 1.11 - LOCALIDADE: MATA VELHA 1.12 - TIPO: CAMPO  $1.13 \cdot$  TITULO 1.14 - NOME: MATA VELHA are players 1.16 - COMPLEMENTO DO NÚMERO: SN 117 - COMPLEMENTO ADICIONAL 1.20 - REFERÊNCIA PARA LOCALIZAÇÃO: PROXIMO A<br>CHACARA DO ARTUR  $1.10 - 0.50$   $-0.0002$  000 **III - COMPONENTES DA FAMÍLIA ESPONSÁVEL FAMILIAR** 102 - NOME COMPLETO: HELENA GUIMARAES CARVALHI 4.06 - DATA DE NASCIMENTO: 07.08/198 4.03 - NIS: 20933585483 407 - PARENTESCO COM RESPONSÁVEL FAMILIAR: EL HOLA 402 - NOME COMPLETO: RUAN CARVALHO DOS SANTOS 403 - NIS: 18858150714 --<br>4 DR - DATA DE NASCIMENTO: 0403/201

407 - PARENTESCO COM RESPONSÁVEL FAMILIAR: FILHO(A) 402 - NOME COMPLETO: ANA FLAVIA DOS SANTOS CARVALHO 403 - NIS: 21217408233 4.06 - DATA DE NASCIMENTO: 25/02/200

407 - PARENTESCO COM RESPONSÁVEL FAMILIAR: CONJUGE OU COMPANHEIRO(A) 402 - NOME COMPLETO: ANDRE PEREIRA DOS SANTOS

403 - NIS: 20345652767 -<br>4.06 - DATA DE NASCIMENTO: 22.05/

> Locale data Assinatura do Respons ável pela Unidade Familiar (RF)

Are instirs do antravietsdor/Pae none sual nalo cadartramante

.<br>Caso o RF nãos alba assinar, o entrevistador registrará a expressão "A ROGO" e, a seguir, o nome do RF.<br>(A ROGO é a expressão jurídica utilizada para indicar que a identificação, substituindo a assinatura, foi delegada a

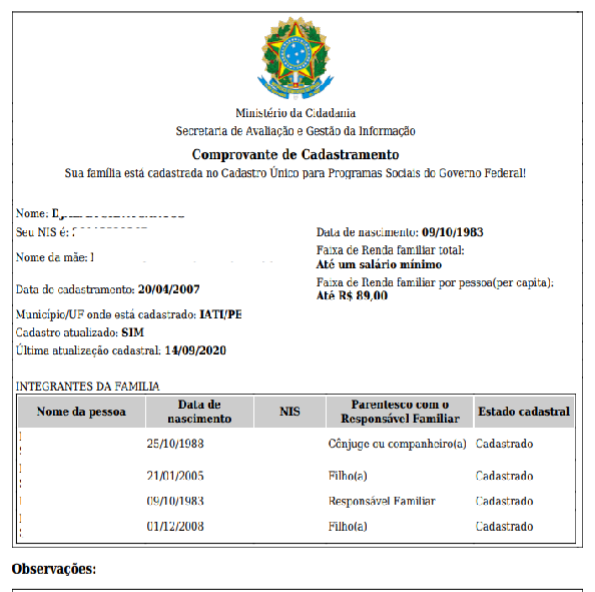

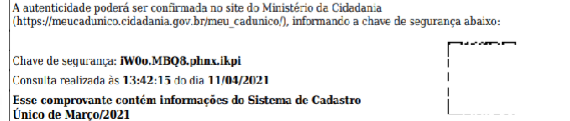

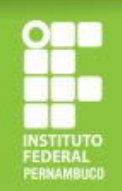

### **Como gerar o Comprovante de Cadastramento do CadÚnico pela Internet?**

 $\cdot$   $\rightarrow$   $C$   $\bullet$  meucadunico.cidadania.gov.br/meu cadunico/index.php

- 1. Copie o link https://meucadunico.cidada [nia.gov.br/meu\\_cadunico/](https://meucadunico.cidadania.gov.br/meu_cadunico/) no seu navegador de Internet.
- 2. Informe o seu nome completo e os demais dados solicitados e clique em "emitir certidão".

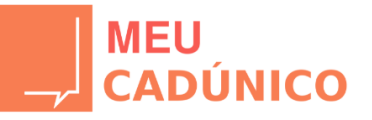

Para mais detalhes consulte o Manual de uso

Consulte o seu NIS através do aplicativo Meu CadÚnico Se você está cadastrado no Cadastro Único para Programas Sociais e deseja consultar qual o seu Número de Identificação Social(NIS), faça a instalação do plicativo para smartphone Meu CadÚnico

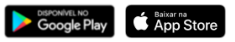

Busca por nome

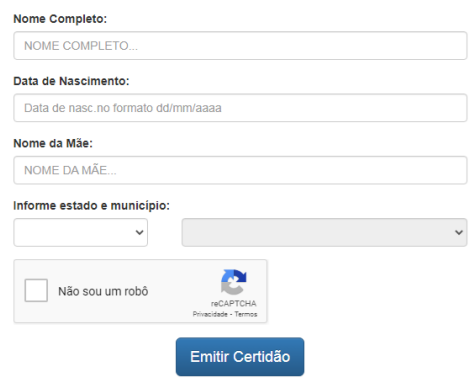

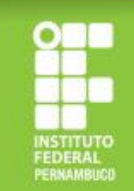

#### **Como gerar o Comprovante de Cadastramento do CadÚnico pela Internet?**

3. Após clicar em "emitir certidão", você será redirecionado/a para a página abaixo e deverá clicar em "imprimir" para gerar a declaração de cadastramento do CadÚnico no formato PDF.

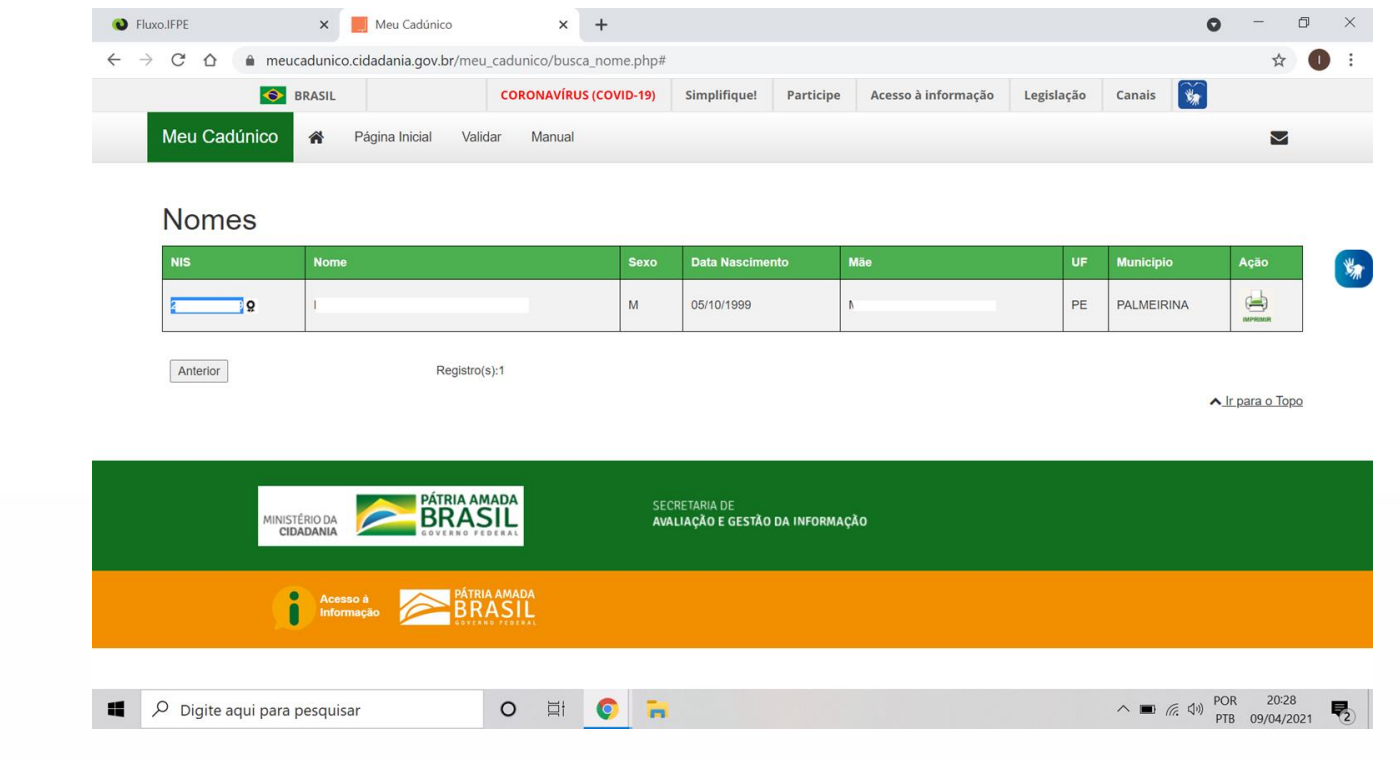

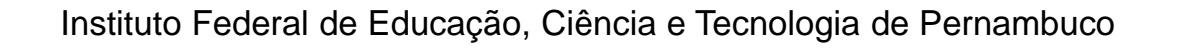

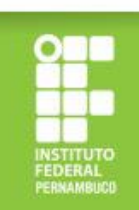

#### **Como apresentar a declaração de renda bruta familiar corretamente?**

A declaração de renda bruta familiar deve ser apresentada seguindo o modelo disponibilizado no edital de seleção (Anexo III), devidamente preenchida, datada e assinada, conforme exemplo ao lado. Este documento é obrigatório para comprovação de renda dos/as estudantes do Grupo 3 (aqueles que não são cotistas de renda e que não são atendidos/as pelo Bolsa Família/BPC/CadÚnico).

ANEVO III

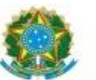

Ministério da Educação Secretaria de Educação Profissional e Tecnológica Instituto Federal de Educação, Ciência e Tecnologia de Pernambuco

#### DECLARAÇÃO DE RENDA BRUTA FAMILIAR

Fu. Antônio José da Silva inscrito no CPF sob o nº 123 456 789-10 estudante regularmente matriculado/a no Instituto Federal de Educação. Ciência e Tecnologia de Pernambuco, pertencente a um núcleo familiar composto por pessoas (informar quantidade de pessoas que moram na sua residência, incluindo você), declaro que a renda bruta total da minha família soma RS e é proveniente de:

(x)Trabalhoformal ( ) Informal/Autônomo ( ) Aposentadoria/Pensão ()Programas sociais () Aluguel de imóveis ( ) Pensão alimentícia ( ) Aiuda de terceiros

Declaro estar ciente de que as informações prestadas são de minha inteira responsabilidade, podendo ser consideradas verdadeiras para todos os efeitos legais cabíveis, e que a eventual identificação de falsidade desta declaração caracterizará o crime de falsidade ideológica, previsto no art. 299 do Código Penal.

Estou ciente, ainda, de que que, caso seja necessário, o IFPE poderá solicitar a apresentação de documentação para fins de comprovação da referida renda.

 $\mathbf{a}$  de abril  $de 20 21$ Assinatura do/a estudante/a

Assinatura do/a responsável legal (no caso de estudante menor de 18 anos)

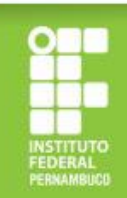

# *ATENÇÃO!*

#### **Cuidado para não errar na documentação! Isso pode ser motivo de indeferimento!**

#### **Observe nos próximos slides alguns erros comuns!**

Instituto Federal de Educação, Ciência e Tecnologia de Pernambuco

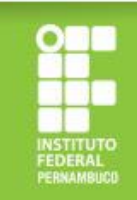

#### **Situações/erros que geram indeferimento/reprovação da inscrição O que não fazer!**

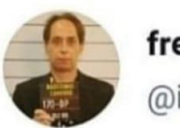

freestyle jurídico no vagão @iuris man

1. Documentos ilegíveis.

foto do estudante nas redes sociais: resolução 10k

foto de um documento solicitado na inscrição do Bolsa Permanência: tremida, embaçada, flash ligado, cortada e com sombra da mão

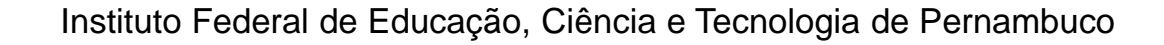

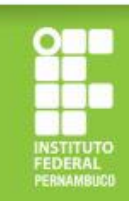

## **Situações/erros que geram indeferimento/reprovação da inscrição**

- 2. Arquivos em formatos não compatíveis com o Sistema Fluxo (é necessário anexar em formato PDF ou arquivo de imagem).
- 3. Comprovantes de programas sociais desatualizados (é necessário apresentar comprovante referente a algum mês de 2021) (ver imagem ao lado).

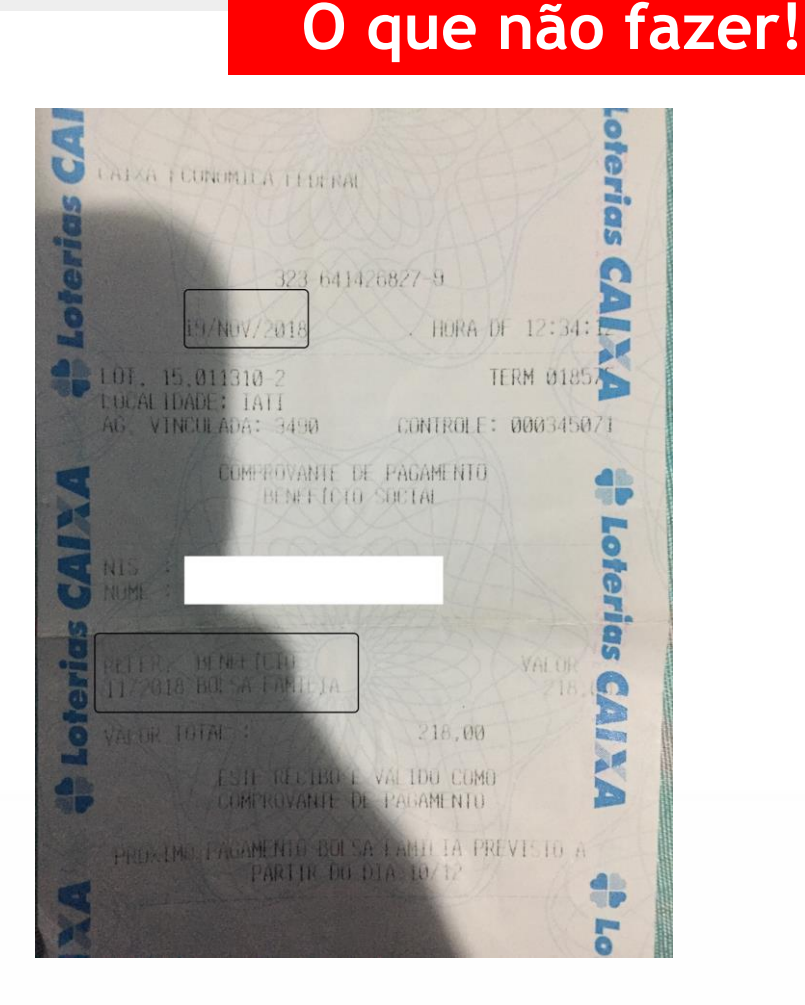

#### **Situações/erros que geram indeferimento/reprovação da inscrição O que não fazer!**

- 4. Declaração de renda bruta sem assinatura e data.
- 5. Anexar comprovante de conta bancária em nome de terceiros.
- 6. Anexar comprovante de conta bancária sem dados obrigatórios (sem o nome do estudante, nome do banco e os dados de agência e conta) (ver imagem ao lado).

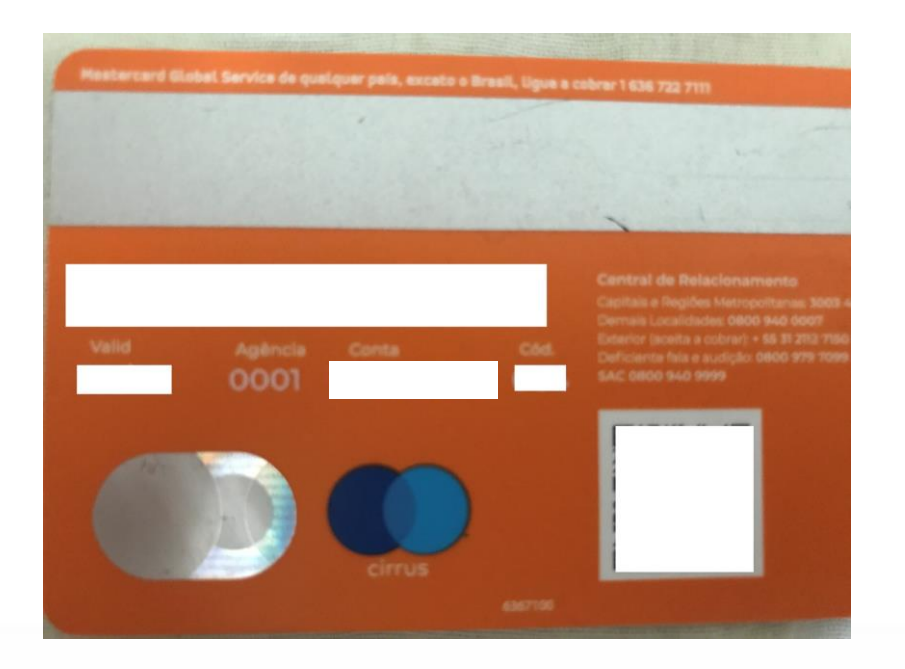

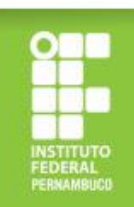

## **Situações/erros que geram indeferimento/reprovação da inscrição**

#### **O que não fazer!**

- 7. Anexar apenas o verso do novo RG (Exemplo 1) para comprovação do CPF de algum familiar (na versão nova do RG, não consta o nome do titular do documento no verso, não sendo possível confirmar a quem pertence o documento apresentado).
- 8. Anexar apenas o comprovante de saque dos programas sociais, sem a identificação do titular e o nome do programa (Exemplo 2).

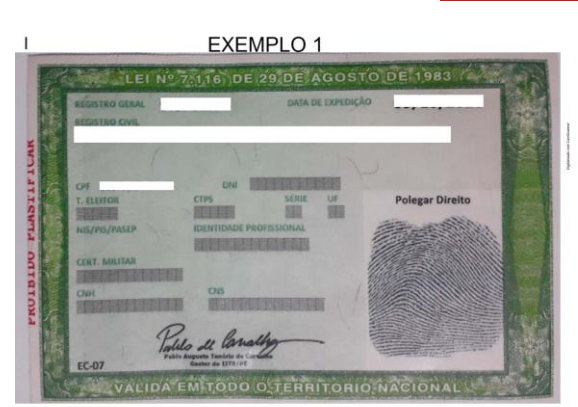

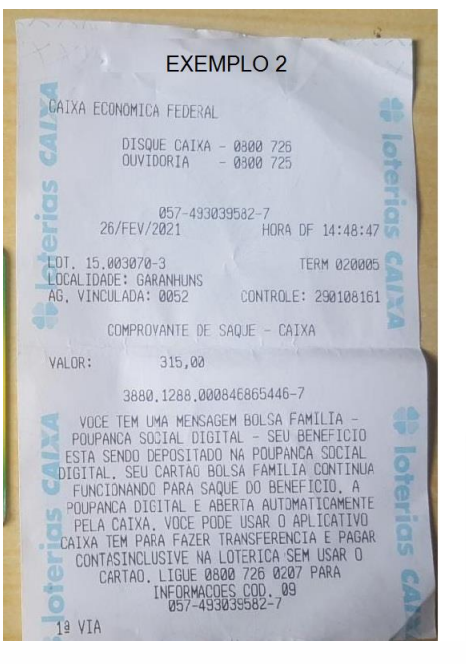

![](_page_28_Picture_6.jpeg)

## **Critérios de participação no processo de seleção**

- Estar matriculado/a em pelo menos três componentes curriculares dos cursos presenciais do IFPE;
- Realizar a inscrição online;
- Possuir renda familiar *per capita* não superior a 1,5 salário mínimo;
- Cumprir os requisitos e etapas estabelecidos no Edital de Seleção.

![](_page_29_Picture_5.jpeg)

## **Critérios para avaliação socioeconômica**

 $\blacktriangledown$ Estudante de escola pública com renda per capita familiar de até 1,5 salário mínimo nacional vigente;

- ✔Condições de trabalho;
- ◆ Pessoas em situação de risco/vulnerabilidade (gênero, raça, orientação sexual);
- ◆ Doencas crônicas;
- ◆ Pessoas com deficiência e/ou necessidades educacionais específicas;
- ✔Escolaridade dos membros da família;

◆ Beneficiários de outros programas sociais (Ex: Bolsa Família, BPC, Tarifa Social da CELPE e outros);

◆ Despesas de manutenção no curso.

 $\vee$  Cotas;

✔Oriundos/as de povos do campo;

 $\blacktriangleright$  Estudantes com idade igual ou superior a 60 anos.

![](_page_30_Picture_13.jpeg)

## **Quais as condições de permanência no Programa?**

- Matrícula, prioritariamente, em pelo menos três componentes curriculares dos cursos presenciais do IFPE;
- Frequência mínima de 75% nas aulas do curso;
- Disponibilidade Orçamentária.

![](_page_31_Picture_4.jpeg)

![](_page_31_Picture_5.jpeg)